### USF Curriculog – Course or Attribute Discontinue Proposal Tutorial

Welcome to the University of South Florida's Curriculog Course or Attribute Discontinue Proposal tutorial. This tutorial will provide information on how to complete a Course or Attribute Discontinue Proposal within the USF Curriculog system.

To learn more about other types of course and program proposals, visit the USF Undergraduate Studies Curriculum website at <a href="https://www.usf.edu/undergrad/curriculum/curriculog/index.aspx">https://www.usf.edu/undergrad/curriculum/curriculog/index.aspx</a>. There you will find tutorials on New and Change Course Proposals, Program Change Proposals, as well as resources for the Curriculog system.

If you have questions, please contact the USF Undergraduate Studies Curriculum team at <u>UGS-</u> <u>DOCurriculum@usf.edu</u> and we will be happy to assist you.

To optimize the Curriculog experience, it is best to use Firefox or Chrome as your browser. Please open your browser and go to the USF Curriculog website at <u>https://usf.curriculog.com/</u> to log in. You may want to bookmark this address.

Once you access the site, you will need to login. Click the "Login" icon at the top, right corner of the screen. USF has a single source login.

| u must be logged in to view proposals. |                                                                                                    |
|----------------------------------------|----------------------------------------------------------------------------------------------------|
|                                        | UNIVERSITY OF<br>South Florida                                                                                                    |
|                                        | Curriculog - Curriculum<br>Management System                                                                                                    |
|                                        | Curriculog automates the process of curriculum<br>approval, helping colleges and universities to<br>approve course and program changes and<br>improve communication about the curriculum<br>across campus. |
|                                        | Accessing the System                                                                                                    |
|                                        | Right now, you are a guest, and can view all<br>change proposals in the list to the left. By<br>clicking on the View icon, you can see the<br>proposal's progress.                                         |
|                                        | If you are a member of the process and need credentials to log in, please contact a system administrator.                                                                                                  |

# ACCESSING COURSE OR ATTRIBUTE DISCONTINUE PROPOSAL

The Curriculog dashboard will be displayed after logging into the site. To access the Course or Attribute Discontinue Proposal from your Curriculog dashboard, click the New Proposal button under the Proposal.

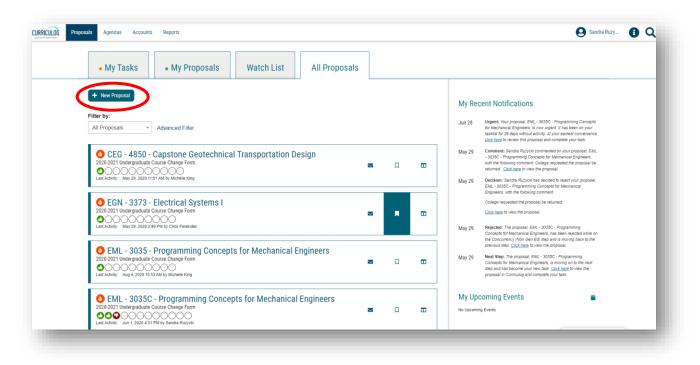

There are 10 forms displayed on each screen, with the Graduate forms being displayed first, followed by the Undergraduate forms. Scroll down to the bottom of the first display and click the "Next 10" button to display the next set of forms on the next screen.

Note: You can go back to the first set of ten proposals by clicking the "Previous 10" button at the bottom of the screen. Or you can look for more forms by clicking the "Next 10" button.

| 2021-2022 Graduate Course Change Form      |   |   |
|--------------------------------------------|---|---|
| 9 mandatory 9 total                        |   |   |
|                                            |   |   |
| 2021-2022 Graduate Course Termination Form | Ľ | ~ |

For more information on how to navigate, please view the Curriculog Navigation tutorial at <u>https://usf.edu/ugs-curriculum-training</u> on the Undergraduate Studies Curriculum website. It will be helpful to go through the Navigation tutorial on Curriculog prior to this tutorial.

Once you find the Undergraduate Course or Attribute Discontinue Form, move to the right of the title and click the "Checkmark" icon. This icon will start the proposal in Curriculog and open the proposal form.

| LOG Proposals Agendas Accounts Reports                       | Sandra Ruzy 🚺 🖸 |
|--------------------------------------------------------------|-----------------|
| All Processes Courses Programs Others                        |                 |
| Sort by:                                                     |                 |
| Process Title 🔻                                              |                 |
| 2021-2022 Undergradulet Course New Form                      | ₫ ✓             |
| 2021-2022 Undergraduate Course or Altribute Discontinue Form |                 |
| 2021-2022 Undergraduate New Certificate Under Existing CIP   | ₽ ✓             |

Clicking the "Start Proposal" or "Checkmark" icon opens the proposal form. This may take some time to open the form depending on how many users are in the system or the length of the form.

The Course or Attribute Discontinue Proposal will open on the left side of your dashboard. The right side of the dashboard will show the Proposal Toolbox with a list of potential approval workflow steps for this proposal.

To display the course proposal on the full screen, click the X above the "Steps to Approval" box on the right side of your dashboard to minimize the Proposal Toolbox and display the Course or Attribute Discontinue Proposal form on the full screen.

| New Proposal 9/29/2020 1:<br>2021-2022 Undergraduate Cour-<br>unlaunched              | :13 pm<br>se or Attribute Discontinue Form                                                                            | Approval Steps     Originator                        | Incomplete                     |  |
|---------------------------------------------------------------------------------------|----------------------------------------------------------------------------------------------------|------------------------------------------------------|--------------------------------|--|
| 📲 Import 🖺 Run Impact Report<br>Proposal Help                                         | 🔒 Save All Changes 🛛 🗳 Validate and Launch Prop                                                                       | v Sandra Ruzycki                                     | #           Files           >4 |  |
| 1. IMPORT curriculum data from the                                                    | Catalog by clicking I in the top left corner.<br>with an * after importing data. You will not be able to<br>f fields. | College Participants Step Details Registrar          | Incomplete<br>Incomplete       |  |
| 3. LAUNCH proposal by clicking 21<br>Department and Contact Information<br>First Name | n the top left corner.<br>Last Name                                                                                   | Participants<br>Step Details<br>Concurrency (Gen Ed) | Not Applicable                 |  |
| Phone                                                                                 | Email                                                                                                    | Concurrency (Non Gen Ed)                             | Not Applicable                 |  |

# COURSE OR ATTRIBUTE DISCONTINUE PROPOSAL

At the top of the screen is a list of instructions titled "Read before you begin." The first item instructs you to "Import" the course data from the current Undergraduate Catalog by clicking the icon in the top dark blue toolbar. We will cover how to import in this tutorial.

The second item in the list tells you to fill in all areas marked with an asterisk prior to submitting, or in Curriculog terms – "Validate and Launch" – the proposal. You can find the asterisk next to the header for the fields.

The third item in the list explains that the form is launched by clicking the "Rocketship" icon or "Validate and Launch Proposal" in the top dark blue area of the form. "Launch" is Curriculog-speak for submit the proposal.

| Proposals Agendas Accounts Reports                                                              |                                                                                          |                                       | Sandra Ruzy          |
|-------------------------------------------------------------------------------------------------|------------------------------------------------------------------------------------------|---------------------------------------|----------------------|
| New Proposal 9/29/2020 1:13 pm<br>2021-2022 Undergraduate Course or Attribute Dis<br>unlaunched | continue Form                                                                            | 8                                     | Steps to<br>Approval |
| -Save All Chan es                                                                               | ✓ Validate and Launch Proposal                                                           |                                       | Ø                    |
| Proposal Help                                                                                   | Valuate and Launch Propusal                                                              | • • • • • • • • • • • • • • • • • • • | Files                |
| General Catalog Information                                                                     |                                                                                          | ^                                     | Crosslistings        |
|                                                                                                 | **Read before you begin**                                                                |                                       | Proposal<br>Lookup   |
| 1. IMPORT curriculum data from the Catalog by clicking                                          |                                                                                          |                                       |                      |
| 2. FILL IN all fields required marked with an * after import                                    | ng data. You will not be able to launch the proposal without completing required fields. |                                       |                      |
| 3. LAUNCH proposal by clicking 😭 in the top left corner.                                        |                                                                                          |                                       |                      |
| 3. EXONON proposar by circking in the opheric comer.                                            |                                                                                          |                                       |                      |
| Department and Contact Information                                                              |                                                                                          |                                       |                      |
| First Name                                                                                      | Last Name                                                                                |                                       |                      |
|                                                                                                 |                                                                                          |                                       |                      |
|                                                                                                 |                                                                                          |                                       |                      |
| Phone                                                                                           | Email                                                                                    |                                       |                      |
|                                                                                                 |                                                                                          |                                       |                      |
| Save All Changes                                                                                |                                                                                          |                                       |                      |
| Current Course Information                                                                      |                                                                                          |                                       |                      |
|                                                                                                 |                                                                                          |                                       |                      |

The Course or Attribute Discontinue Proposal has several sections. You will complete the "General Catalog Information" section. You can close the other two sections by clicking the arrow to the right of the title for "College Review Only" and "Undergraduate Studies Administration Use Only."

You can review the information in these sections by clicking the arrow again to open the section.

| New Proposal 9/29/2020 1:54 pm<br>2021-2022 Undergraduate Course or Attribute Discontinue Form<br>unlaunched | ₽        | Steps to      | 1 |  |
|----------------------------------------------------------------------------------------------------|----------|---------------|---|--|
| -🕒 Import 🗈 Run Impact Report 🕞 Save All Changes 🛛 📌 Validate and Launch Proposal                            |          | Approval      | - |  |
| Proposal Help                                                                                                | •        | Files         | - |  |
| General Catalog Information                                                                                  | <b>*</b> | Crosslistings | - |  |
| College Review Only (with Dept. and/or School)                                                               | ( v      | Proposal      | J |  |
| Undergraduate Studies Administrative Use Only                                                                | (V)      | 5             |   |  |

### **IMPORTING COURSE DATA**

Once you have reviewed the instructions, it is time to begin the Course or Attribute Discontinue Proposal. The first step is to import the current course information from the Course Inventory system. Go to the dark blue toolbar at the top of the form and find the "Import" function. This function will pull in all the existing information for the course.

| Proposals Agendas Accounts Reports                                                                                        |                             |                      | 9 Sandra Ruzy_ | • |
|----------------------------------------------------------------------------------------------------|-----------------------------|----------------------|----------------|---|
| New Proposal 9/29/2020 1:54 pm<br>2021-2022 Undergraduate Course or Attribute Discontinue Form<br>unlaugchod              | θ                           | Steps to<br>Approval |                |   |
| Import B Run Impact Report G Save All Changes      Validate and Launch Proposal                                           | •                           | <b>Ø</b><br>Files    |                |   |
| General Catalog Information                                                                                               | *                           | Crosslistings        |                |   |
| **Read before you begin**                                                                                                 |                             | Proposal<br>Lookup   |                |   |
| 1. IMPORT curriculum data from the Catalog by clicking 🛃 in the top left corner.                                          |                             |                      |                |   |
| 2. FILL IN all fields required marked with an * after importing data. You will not be able to launch the proposal without | completing required fields. |                      |                |   |
| 3. LAUNCH proposal by clicking 😴 in the top left corner.                                                                  |                             |                      |                |   |
| Department and Contact Information                                                                                        |                             |                      |                |   |
| First Name Last Name                                                                                                    |                             |                      |                |   |
|                                                                                                    |                             |                      |                |   |
|                                                                                                    |                             |                      |                |   |
| Phone Email                                                                                                    |                             |                      |                |   |
|                                                                                                    |                             |                      |                |   |
|                                                                                                    |                             |                      |                |   |

A new window will open. The Integration Manager will save the form you had opened, even though you had not entered any information. This process takes less than a minute.

| CURRICULOG Proposals Agendas Accounts Reports                         | Sandra Ruzy | <b>0</b> Q           |
|-----------------------------------------------------------------------|-------------|----------------------|
| New Proposal 8/19/2020 1:45 pm                                        | 8           |                      |
| 🛸 Integration Manager - Mozilla Firefox — 🛛 X                         | U           | Steps to<br>Approval |
| 💿 🖻 https://usf. <b>curriculog.com</b> /hermes/?display=loading 😇 🏠 📃 |             | Files                |
| Close Window                                                          | ~           | *                    |
|                                                                       |             | Crosslistings        |
| Integration Manager                                                   | ^           | Proposal             |
|                                                                       | -           | Proposal<br>Lookup   |
|                                                                       |             |                      |
| ar above this heading.                                                |             |                      |
| ired fields.                                                          |             |                      |
|                                                                       |             |                      |
|                                                                       |             |                      |
|                                                                       |             |                      |
|                                                                       |             |                      |
| cdn.walkme.com                                                        |             |                      |
|                                                                       |             |                      |
| Phone* Email*                                                         |             |                      |

Once the Integration Manager saves the form you have opened, it will display the import screen. You will need to select the place from which you want to import the existing course data. Course and program data is stored in Acalog which is the companion software system to Curriculog. Acalog is the catalog, while Curriculog is the way to update the catalog for courses and programs.

Click the Acalog title to open the import information. A checkmark will appear when you get ready to click.

| CURRICULDG Proposals Agendas Accounts Reports                                                                                                    | Sandra Ruzy | <b>6</b> Q           |
|----------------------------------------------------------------------------------------------------|-------------|----------------------|
| <ul> <li>Integration Manager - Mozilla Firefox</li> </ul>                                                                                                    | Ð           | Steps to<br>Approval |
| Image: Inclusion inclusion         Image: Inclusion inclusion         Image: Image: Im |             | Ø<br>Files           |
| Close Window                                                                                                    | ~           | Crosslistings        |
| Import Data Into Your Proposal Select as external system from which you would like to import curriculum data Acalog: 2021-2022 Undergraduate Catalog                                                                                                    | ^           | Proposal<br>Lookup   |
| Cancel Import<br>r above this heading.<br>red fields.                                                                                                    |             |                      |
|                                                                                                    |             |                      |
|                                                                                                    |             |                      |
| Phone* Email*                                                                                                    |             |                      |
|                                                                                                    |             |                      |

You will want to search for the existing course, in order to import the information into the form. Click the drop down next to "Or add filter," and select "Prefix".

|                 | nager - Mozilla Firefox — 🗆 X                                                                        |   | Steps to<br>Approval                |
|-----------------|----------------------------------------------------------------------------------------------------|---|-------------------------------------|
| 🔒 https:/       | /usf. <b>curriculog.com</b> /hermes?display=hermesSearch&method=proposal&systemItemId=41&t ••• 🗵 😭 😑 |   | Files                               |
|                 | Close Window                                                                                         | * | *                                   |
| Using the       | aceted search below, locate the course or program you would like to import into this proposal.       | ^ | Crosslistings<br>Proposal<br>Lookup |
| Searc<br>Or add | h all courses<br>f filter Filter by field ar above this heading.                                     |   |                                     |
|                 | Search Available Curriculum Select Another External System Cancel Import                             |   |                                     |

This will add a field for the prefix. Next, go to "Add Another Filter, and use the drop down to find the word "Code." This is the course number. You will notice "Prefix," is grayed out, as you already selected that filter option. Click the word "Code" to add this additional filter to your search options. If you want to remove a filter, click the blue X next to the filter field.

| Proposals Agendas Accounts Reports                                                                                                    | Sandra Ruzy | <b>()</b> Q                         |
|----------------------------------------------------------------------------------------------------|-------------|-------------------------------------|
|                                                                                                    | Ð           | Steps to<br>Approval                |
| ntegration Manager - Mozilla Firefox – 🛛 X                                                                                                    |             | <b>Ø</b><br>Files                   |
| Close Window                                                                                                    | ×           | *                                   |
| Search 2021-2022 Undergraduate Catalog Using the faceted search below, locate the course or program you would like to import into this proposal.                                                                                                    | ^           | Crosslistings<br>Proposal<br>Lookup |
| Filter Courses                                                                                                    |             | LOOKUp                              |
| Add another filter     Filter by field     ar above this heading.       Start Date:     Sort Results By:     iired fields.       Image: Sort Results By:     Image: Sort Results By:     Image: Sort Results By:       Image: Sort Results By:     Image: Sort Results By:     Image: Sort Results By:       Image: Sort Results By:     Image: Sort Results By:     Image: Sort Results By:       Image: Sort Results By:     Image: Sort Results By:     Image: Sort Results By:       Image: Sort Results By:     Image: Sort Results By:     Image: Sort Results By:       Image: Sort Results By:     Image: Sort Results By:     Image: Sort Results By:       Image: Sort Results By:     Image: Sort Results By:     Image: Sort Results By:       Image: Sort Results By:     Image: Sort Results By:     Image: Sort Results By:       Image: Sort Results By:     Image: Sort Results By:     Image: Sort Results By:       Image: Sort Results By:     Image: Sort Results By:     Image: Sort Results By:       Image: Sort Results By:     Image: Sort Results By:     Image: Sort Results By:       Image: Sort Results By:     Image: Sort Results By:     Image: Sort Results By:       Image: Sort Results By:     Image: Sort Results By:     Image: Sort Results By:       Image: Sort Results By:     Image: Sort Results By:     Image: Sort Results By:       Image: Sort Results By:     Image: Sort Results |             |                                     |
| Search Available Curriculum Select Another External System Cancel Import                                                                                                    |             |                                     |
|                                                                                                    |             |                                     |
| ne* Email*                                                                                                    |             |                                     |
|                                                                                                    |             |                                     |

You can now fill in the "Prefix" and "Code" (course number) of the existing course you wish to change. Move to the last item in the shaded part of this screen and uncheck the box next to "Exclude previously imported items."

| egration Manager - Mo |                                                                                                    | - 🗆 X                  | Steps to Approval     | 9 |
|-----------------------|----------------------------------------------------------------------------------------------------|------------------------|-----------------------|---|
|                       | <b>llog.com</b> /hermes?display=hermesSearch&method=proposal&system1                               |                        | Files                 |   |
|                       |                                                                                                    | Close Window           | × ×                   | - |
|                       |                                                                                                    |                        | Crosslisting          | 5 |
|                       | -2022 Undergraduate Catalog<br>arch below, locate the course or program you would like to import i | nto this proposal.     | A SProposal<br>Lookup |   |
| Filter Course         |                                                                                                    |                        |                       |   |
| Prefix =              | X                                                                                                  |                        |                       |   |
| Code =                | - and -                                                                                            | ar above this heading. |                       |   |
| Add another fill      | er Filter by field                                                                                 | uired fields.          |                       |   |
| Start Date:           | End Date: Sort Results By: Prefix X Code X Name X ously imported items                             |                        |                       |   |
| Searc                 | h Available Curriculum ] Select Another External System ] Cance                                    | el Import              |                       |   |
|                       | J                                                                                                  | ▼                      |                       |   |

Now, move to the gray options at the bottom of this screen. Select the "Search Available Curriculum" function and click.

| unlaunched                                                                                                    | 🐏 integration Manager - Mozilla Firefox — 🗆 🗙                                                                                                    |   | Steps to<br>Approval |  |
|----------------------------------------------------------------------------------------------------|----------------------------------------------------------------------------------------------------|---|----------------------|--|
| 📲 Import 🖹 Run Impact Report 🖬 Save All Cha<br>Proposal Help                                                                                                    | Ø ▲ https://usf.curriculog.com/hermes?display=hermesSearch&method=proposal&systemitemId=42&       ♥ ▲                                                           | ~ | Files                |  |
| General Catalog Information                                                                                                    | Close Winder                                                                                                    | ^ | Crosslistings        |  |
|                                                                                                    | Search 2021-2022 Undergraduate Catalog Using the faceted search below, locate the course or program you would like to import into this proposal. Filter Courses |   | Proposal<br>Lookup   |  |
| <ol> <li>IMPORT curriculum data from the Catalog by click</li> <li>FILL IN all fields required marked with an * after in</li> <li>LAUNCH proposal by clicking [] in the top left cor</li> </ol> | Prefix         LDR         X           Code =         2010         X           Add another filter         Filter by field         ~                             |   |                      |  |
| Department and Contact Information                                                                                                    | Start Date: Sort Results By: Prefix X Code X Name X                                                                                                    |   |                      |  |
| First Name                                                                                                    | Search Available Curriculum Select Another External System Cancel Import                                                                                        |   |                      |  |
| Phone                                                                                                    |                                                                                                    |   |                      |  |

It will take a moment to pull the course into the Import box. Once the "Loading" notice disappears, scroll down to see the course displayed in the "search Results." Click the course to bring up a summary of the course information.

| 2021-2022 Undergraduate Course or Attribute<br>unlaunched | iscontinue Form                                                                                            | Steps to<br>Approval |
|-----------------------------------------------------------|----------------------------------------------------------------------------------------------------|----------------------|
| -S Import 📑 Run Impact Report 🖬 Save All Ch               | 🕽 Integration Manager - Mozilla Firefox — 🗆 X                                                              | •                    |
| Proposal Help                                             | 0 🚔 https://usf.curriculog.com/hermes?display=hermesSearch&method=proposal&systemItemId=42&u 🚥 🖾 🚊         | Files                |
| General Catalog Information                               | Prefix = LDR X ^ / / / / / / / / / / / / / / / / / /                                                       | Crosslistings        |
| -                                                         | Add another filter by field                                                                                | Proposal<br>Lookup   |
| 1. IMPORT curriculum data from the Catalog by clic        | Start Date:         End Date:         Sort Results By:           Prefix XI         Code XI         Name XI | Lookup               |
| 2. FILL IN all fields required marked with an * after i   | Exclude previously imported items                                                                          |                      |
| 3. LAUNCH proposal by clicking 🌄 in the top left co       | Search Available Curriculum Select Another External System Cancel Import                                   |                      |
| Department and Contact Information                        | Decorder (Castrolar (Castrolar))<br>LDR 2010 Leadership Fundamentals                                       |                      |
| First Name                                                |                                                                                                    |                      |
|                                                           | Previous Next                                                                                              |                      |
| Phone                                                     | Lines                                                                                                    |                      |
|                                                           |                                                                                                    |                      |

A summary of all data associated with the course will display. Scroll down to display the options at the bottom of the summary screen. Select the "Import This Item" option and click. This will bring all the data associated with the course into the Course or Attribute Discontinue Proposal form.

This takes less than a minute. The Course or Attribute Discontinue Proposal form may initially go blank or gray before the proposal form is re-loaded with all the course information displayed.

| 2021-2022 Undergraduate Course or Attribute E<br>unlaunched       | Jiscontinue Form                                                         |                                                                                                    |       |   | 0 | Steps to<br>Approval |  |
|-------------------------------------------------------------------|--------------------------------------------------------------------------|----------------------------------------------------------------------------------------------------|-------|---|---|----------------------|--|
|                                                                   | 🍅 Integration Manager - Mozilla Firefox                                  |                                                                                                    | - 0   | × |   | 0                    |  |
| -🚡 Import 📄 Run Impact Report 🖬 Save All Char                     | https://usf.curriculog.com/hermes?display=h                              | ermesAvailableLegend&method=proposal&syst                                                                                                    | … ⊠ ☆ | Ξ |   | Files                |  |
| Proposal Help                                                     |                                                                          |                                                                                                    | Field | ^ | ~ |                      |  |
|                                                                   | » General Catalog Information: Prefix                                    | LDR                                                                                                    |       |   |   | 24                   |  |
| General Catalog Information                                       | » General Catalog Information: Number                                    | 2010                                                                                                    |       |   | ^ | Crosslistings        |  |
| · · · · · · · · · · · · · · · · · · ·                             | » General Catalog Information: Full Title                                | Leadership Fundamentals                                                                                                    |       |   |   | ~                    |  |
|                                                                   | » General Catalog Information: Course<br>Description                     | This introductory course includes the study and<br>application of leadership theories, concepts,<br>and skills. Students will analyze their leadership<br>responsibilities for the common good and<br>purposeful cha |       |   |   | Proposal<br>Lookup   |  |
| 1. IMPORT curriculum data from the Catalog by click               | » Undergraduate Studies Administrative Use<br>Only: Acalog Course Type   | LDR - Leadership Studies                                                                                                    |       |   |   |                      |  |
| 2. FILL IN all fields required marked with an * after im          | » Undergraduate Studies Administrative Use<br>Only: Acalog Hierarchy     | Undergraduate Studies                                                                                                    |       |   |   |                      |  |
|                                                                   | » Undergraduate Studies Administrative Use<br>Only: Acalog Course ID     | 63829                                                                                                    |       |   |   |                      |  |
| <ol><li>LAUNCH proposal by clicking in the top left cor</li></ol> | » Undergraduate Studies Administrative Use<br>Only: Status               | Active-Visible                                                                                                    |       |   |   |                      |  |
|                                                                   | » Undergraduate Studies Administrative Use<br>Only: Course Attribute(s): | GCPC - Global Citizens Project Course, TGED -<br>Human & Cultural Diversity (also requires two<br>Global Citizens Project learning outcomes)                                                                         |       |   |   |                      |  |
| Department and Contact Information                                | » Undergraduate Studies Administrative Use<br>Only: UN SDG(s):           | [no data]                                                                                                    |       |   |   |                      |  |
| First Name                                                        | Import This Item Return to Search                                        | h Select Another External System Cancel Imp                                                                                                    | ort   |   |   |                      |  |
| Phone                                                             |                                                                          |                                                                                                    |       |   |   |                      |  |

You will see that your course has been added to the Course or Attribute Discontinue Proposal form. You can scroll through the form to see that the fields have been pre-populated with the existing course information.

The proposal form will show both the existing course information, and any changes that are made as it moves through the approval workflow process.

This Import process will be used for both the Course Change Proposal and the Course or Attribute Discontinue Proposal. As a note, the process cannot be used on the New Course Proposal, as you cannot import a course that does not exist in the Course Inventory system.

| e | Steps to<br>Approval |  |  |
|---|----------------------|--|--|
|   | Files                |  |  |
|   |                      |  |  |
| ^ | Crosslistings        |  |  |
|   | 2                    |  |  |
|   | Proposal<br>Lookup   |  |  |
|   |                      |  |  |
|   |                      |  |  |
|   |                      |  |  |
|   |                      |  |  |
|   |                      |  |  |

# EXITING THE PROPOSAL AND ACCESSING IT AGAIN – COURSE OR ATTRIBUTE DISCONTINUE PROPOSAL

As a quick reminder, you will want to save changes frequently as you work on any proposal in Curriculog. After saving changes in the Course or Attribute Discontinue Proposal, you can exit Curriculog by going to your name in the upper right of the dashboard. Click on your name to open the drop down menu. Then click "Log out." Since you saved the form it will be available for you to continue your work on it.

When you log back into Curriculog, click the My Proposals" tab.

Click the proposal to open it up and scroll to the place you were previously.

| My Tasks     My Proposals     Watch List     All Pro                                                                                                    | posals                                                                                                    |
|----------------------------------------------------------------------------------------------------|----------------------------------------------------------------------------------------------------|
| Filter by:         All My Proposals *         Advanced Filter                                                                                                    | + New Proposal My Recent Notifications                                                                                                    |
| LDR - 2010 - Leadership Fundamentals<br>Batua Unitanched<br>2012-1022 Undergataate Course or Athibate Discontinue Form<br>Last Acthety: Sep 29, 2020 1.13 PM by Sandra Ruzycki | <ul> <li>Commett: Sardra Rutycki commented on your proposal,<br/>New Proposal 69/2020 11 30 mm, with the flowing comment.<br/>Sardra Rutycki imported hom the map 2021-2022<br/>Undergraduate Catalog into the following programs fields<br/>General Catalog Information.</li> </ul> |

### **COURSE OR ATTRIBUTE DISCONTINUE PROPOSAL – GENERAL CATALOG INFORMATION**

The first section of the Course or Attribute Discontinue Proposal is the "General Catalog Information" section. This is the only section you will need to complete for the Course or Attribute Discontinue Proposal

Within the "General Catalog Information" section, there are a number of areas to complete. Some of the areas are pre-populated from the course import we conducted for LDR 2010, and other areas will require input. Remember, all areas with an asterisk require information, as the Proposal will not submit without completion of these areas.

Save your changes frequently by either clicking the "Save All Changes" in the top dark blue toolbar or clicking the "Save All Changes" in the lower left of the display screen. The feature floats with the display so that you do not have to scroll to the top.

| LDR - 2010 - Leadership Fundamentals<br>2021-2022 Undergraduate Course or Attribute Discontinue Fundaunched | nn                                                                            | Ð | Steps to<br>Approval |
|----------------------------------------------------------------------------------------------------|-------------------------------------------------------------------------------|---|----------------------|
| -Si Import 📑 Run Impact Report 🖬 Save All Changes 🛷 Valid                                                   | ate and Launch Proposal                                                       |   | 0                    |
| Proposal Help                                                                                               |                                                                               | ¥ | Files                |
| General Catalog Information                                                                                 |                                                                               | ^ | Crosslistings        |
| Seneral Catalog momation                                                                                    |                                                                               |   | 5                    |
|                                                                                                    | **Read before you begin**                                                     |   | Proposal<br>Lookup   |
| 1. IMPORT curriculum data from the Catalog by clicking 🌄 in the top                                         |                                                                               |   |                      |
| 2. FILL IN all fields required marked with an * after importing data. You                                   | I will not be able to launch the proposal without completing required fields. |   |                      |
| 3. LAUNCH proposal by clicking Sin the top left corner.                                                     |                                                                               |   |                      |
|                                                                                                    |                                                                               |   |                      |
| Department and Contact Information                                                                          |                                                                               |   |                      |
| First Name                                                                                                  | Last Name                                                                     |   |                      |
|                                                                                                    |                                                                               |   |                      |
| Phone                                                                                                    | Email                                                                         |   |                      |
| FIGIRE                                                                                                    |                                                                               |   |                      |
|                                                                                                    |                                                                               |   |                      |
| Current Course Information                                                                                  |                                                                               |   |                      |
|                                                                                                    |                                                                               |   |                      |
| Discontinue Type*                                                                                           |                                                                               |   |                      |

Please complete the "Contact Information" for this course. The first set of items include "Contact Information" for you, the proposer or "originator," of the Course or Attribute Discontinue Proposal. In Curriculog-speak, the proposer is called the "originator" of the proposal. You will see that the first step in the approval workflow process is for the "Originator" to approve the proposal.

Under "Contact Information," you will provide your name, "First" and "Last," campus phone number and "Email."

| p left corner.                                                                 |                               |
|--------------------------------------------------------------------------------|-------------------------------|
|                                                                                | i 🗄 🛛                         |
| ou will not be able to launch the proposal without completing required fields. | Steps to<br>Approval          |
|                                                                                | Ø                             |
|                                                                                | Files                         |
|                                                                                | 24                            |
| L ant Mama                                                                     | Crosslistings                 |
|                                                                                | Proposal                      |
| Ruzycki                                                                        | Proposal<br>Lookup            |
| Email                                                                          |                               |
| sruzycki@usf.edu                                                               |                               |
|                                                                                | Last Name<br>Ruzycki<br>Email |

Next, is the "Current Course Information" area, and is a required a field as indicated by the asterisk. The first field asks you if you are discontinuing the course or discontinuing the attribute. You will select the option for your course – either "Course Discontinue" or "Attribute Discontinue."

| Phone                                | Email            |                      |
|--------------------------------------|------------------|----------------------|
| 8139747981                           | sruzycki@usf.edu | Steps to<br>Approval |
|                                      |                  | Files                |
| Current Course Information           |                  |                      |
| Discontinue Type*                    |                  | Crossistings         |
|                                      |                  | 5                    |
| Attribute Discontinue                |                  | Proposal<br>Lockup   |
|                                      |                  |                      |
| Is this a General Education course?* |                  |                      |
|                                      |                  |                      |
| ⊖Yes ⊛No                             |                  |                      |
|                                      |                  |                      |
| College / School / Department*       |                  |                      |
|                                      |                  |                      |
| College / School / Department*       | Number           |                      |

The next field asks "Is this a General Education course?" It is also a required field. If your course has general education attributes, you will select "Yes." If you are not sure if there are General Education attributes associated with the course, please go to the USF Course Inventory at <a href="https://usfweb.usf.edu/academic-programs/course-inventory">https://usfweb.usf.edu/academic-programs/course-inventory</a>. Here you can search for the course and review the details. If your course does not have General Education attributes, select "No."

The next section on the Course or Attribute Discontinue Proposal is the "College/School/Department" field. First, click the drop-down options in the "College/School/Department" field. Scroll through the list to find the college and department in which the course is housed. Clicking on the selected option will place it in the "College/School/Department" field.

The next fields of "Prefix," "Number," "Title," and "Course Description" in the "General Catalog Information" will pre-populate with the course information when you imported your course into the Proposal.

| Proposals Agendas Accounts Reports                                                                                                    |                      | Sandra Ruzy | <b>B</b> C |
|----------------------------------------------------------------------------------------------------|----------------------|-------------|------------|
| Discontinue Type"                                                                                                    |                      |             |            |
| Course Discontinue                                                                                                    | :=                   |             |            |
| OAttribute Discontinue                                                                                                    | Steps to<br>Approval |             |            |
| Is this a General Education course?"                                                                                                    | Files                |             |            |
| © Yes ⊖No                                                                                                    |                      | -           |            |
|                                                                                                    | Crosslistings        |             |            |
| College / School / Department*                                                                                                    |                      | -           |            |
| (Undergraduate Studies ×)                                                                                                    | Proposal             |             |            |
|                                                                                                    | Cookap               | )           |            |
| Prefix* Number*                                                                                                    |                      |             |            |
| LDR × 2010                                                                                                    |                      |             |            |
|                                                                                                    |                      |             |            |
| Full Title*                                                                                                    |                      |             |            |
| Leadership Fundamentals                                                                                                    |                      |             |            |
| N                                                                                                    |                      |             |            |
| Course Description*                                                                                                    |                      |             |            |
| B J U X, X' Z, I II II 年 年 199                                                                                                    |                      |             |            |
| Format - ' 월 호 호 프   @ · · · · [ P I 프 프 프 프 - · · · · · · · · · · · · · · ·                                                                                                    |                      |             |            |
| This introductory course includes the study and application of leadership theories, concepts, and skills. Students will analyze their leadership responsibilities for the common good and purposeful change in a global context. |                      |             |            |
|                                                                                                    |                      |             |            |
|                                                                                                    |                      |             |            |
|                                                                                                    |                      |             |            |

The final area is the "Rationale for Course or Attribute Discontinuation." The text above this area tells you to explain why the course should be discontinued or which attribute is to be discontinued and why.

If your department and/or college requires documentation, you can add those documents to the proposal. The preferred file format is a Word document or a .pdf.

To add a file, go to the right side of your dashboard, and click the "Paperclip" or "Files" icon. This will open the "Upload File" dialogue box.

| This introductory course includes the study and application of leadership theories, concepts, and skills. Students will analyze their leadership responsibilities for the common good and purposeful change in a global context. | Sandra Ruzy_       |
|----------------------------------------------------------------------------------------------------|--------------------|
|                                                                                                    | Steps to           |
|                                                                                                    | <b>P</b> iles      |
| Please explain either:                                                                                                    | Crossistings       |
| Why this course should be discontinued.     Which attribute should be discontinued and why.                                                                                                    | Proposal<br>Loosup |
| Rationale for Course or Attribute Discontinuation*                                                                                                    |                    |
|                                                                                                    |                    |
|                                                                                                    |                    |

To add files to the proposal, click the gray "Browse" button to view files located on your computer. Find the file, click on the name of the file, and then click "Open" in your "File Upload" screen.

| File Upload                  |                                                                                  |                    |                  |                        | ×           |                               | 😫 Sandra Ruzy 🚹 🕻    |
|------------------------------|----------------------------------------------------------------------------------|--------------------|------------------|------------------------|-------------|-------------------------------|----------------------|
| 🕆 📙 « UGS-OAS                | S > Curriculog Training > Curriculog Forms                                       |                    | ~ Ö              | Search Curriculog Forr | ms "P       |                               | -                    |
| Organize 🔻 New folder        |                                                                                  |                    |                  | 8== <b>-</b>           | II 🕐        | Upload File                   | ×                    |
| OneDrive                     | ▲ Name                                                                           | Date modified      | Type             | Size                   |             |                               | i≡                   |
| This PC                      | signature-page-courses                                                           |                    |                  | 19 KB                  |             | File Browse No file selected. | Steps to<br>Approval |
| Desktop                      | all usf-concurrency-signature-page-curricul                                      | 9/14/2020 12:07 PM | Microsoft Word D | 19 KB                  |             |                               |                      |
| Documents                    |                                                                                  |                    |                  |                        |             | Upload                        | Ø                    |
| 🕹 Downloads                  |                                                                                  |                    |                  |                        |             |                               | Files                |
| Music                        |                                                                                  |                    |                  |                        |             |                               | 24                   |
| Pictures                     |                                                                                  |                    |                  |                        |             | Attached Files                | Crosslistings        |
| Videos                       |                                                                                  |                    |                  |                        |             | There are no attached files.  |                      |
| Windows (C:)                 |                                                                                  |                    |                  |                        |             |                               | 5                    |
| www (\\chimu) (V:)           |                                                                                  |                    |                  |                        |             |                               | Proposal<br>Lookup   |
| g ugs.usf.edu\$ (\\vps-ugspr |                                                                                  |                    |                  |                        |             |                               |                      |
| P (\\vps-ugsprod.forest.us   |                                                                                  |                    |                  |                        |             |                               |                      |
| Network                      |                                                                                  |                    |                  |                        |             |                               |                      |
| File name:                   | usf-concurrency-signature-page-courses.docx                                      |                    |                  | Open                   | V<br>Cancel | ]                             |                      |
|                              | ollege Review Only (with Dept. and/or S<br>ndergraduate Studies Administrative U |                    |                  |                        | •           |                               |                      |

The name of the file will appear next to the "Browse" button. Click "Upload" and the file will appear in the "Attached Files" listing.

You can remove a file by clicking the "Garbage Can" icon to the right of the file name under "Attached Files."

Then close the right side of the dashboard by clicking the X above the "Steps to Approval" icon box.

Be sure to save all changes by clicking the "Save All Changes" button on the proposal form.

| This introductory course includes the study and application or leadership meones, concepts,<br>and skills. Students will analyze their leadership responsibilities for the common good and<br>purposeful change in a global context. | Upload File                                                                                                    |                                           |
|----------------------------------------------------------------------------------------------------|----------------------------------------------------------------------------------------------------|-------------------------------------------|
| рирозни спануе и а уюла сопехс.                                                                                                    | File Browse No file selected.                                                                                      | Steps to<br>Approval                      |
|                                                                                                    | Upload                                                                                                    | <b>Ø</b><br>Files                         |
| Please explain either:<br>• Why this course should be discontinued.<br>• Which attribute should be discontinued and why.                                                                                                    | Attached Files<br><u>use-concurrency-signature-page-courses docx</u><br>use-used by Sendra Rusyce, Scalado 4 28 pm | Cossistings<br>Cossistings<br>Cossistings |
| Rationale for Course or Attribute Discontinuation*                                                                                                    |                                                                                                    |                                           |
| Rationale for Course or Attribute Discontinuation*                                                                                                    |                                                                                                    |                                           |

## **NEXT STEPS**

The remaining sections of the Proposal can be closed or collapsed by clicking the arrow next to the section heading. These sections are part of the approval workflow process.

The College Review section heading is a required step in the approval workflow process for your college. Once you submit or launch your proposal, it will go to the College level for review and approval. If there is anything missing from your proposal, the College will send the proposal back to you with instructions on what needs to be completed, corrected, or added.

The "Undergraduate Studies Administrative Use Only" section displays all the checks conducted by the Undergraduate Studies Curriculum Team.

At any time, you can open the section heading to see what criteria are for that approval workflow area. This may be helpful when completing the Proposal.

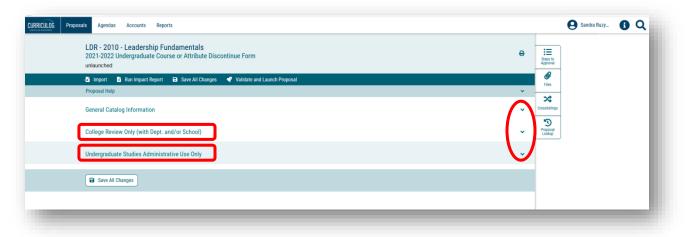

You can also view the steps in the approval workflow process by clicking the "Steps to Approval" icon box on the right side of your dashboard. The steps in the approval workflow process will display based on the information you have entered on the Proposal. At any time, you can log back into Curriculog and view the steps and comments for your proposal.

| LDR - 2010 - Leadership Fundamentals                                                                                                    | Approval Steps                    |            | Ě                    |  |
|----------------------------------------------------------------------------------------------------|-----------------------------------|------------|----------------------|--|
| 2021-2022 Undergraduate Course or Attribute Discontinue Form<br>unlaunched                                                                                                    | Originator                        | Incomplete | Steps to<br>Approval |  |
| 🔓 Import 📑 Run Impact Report 🖬 Save All Changes 🛷 Validate and Launch Proposal                                                                                                    |                                   |            | Fies                 |  |
| Proposal Help                                                                                                    | Sandra Ruzycki                    |            |                      |  |
| General Catalog Information                                                                                                    | Step Details                      |            | Crosslistings        |  |
| **Read before you begin**      I. IMPORT curriculum data from the Catalog by clicking ⊡ in the top left corner.      FILL IN all fields required marked with an * after importing data. You will not be able to launch the remead until the demonstration required marked. | College Participants Step Details | Incomplete | Proposal<br>Lookup   |  |

### VALIDATE AND LAUNCH

Once you have completed the Proposal, and saved all changes, the last step is to "Validate and Launch." This is the submission step. You will find this in the top dark blue toolbar with the "Rocketship" icon. Click the "Rocketship" icon to launch the Proposal. The screen will change to gray and you will see the validating box appear.

| Proposals Agendas Accounts Reports                                                     |                                                                                                    |     | 9                    | Sandra Ruzy | 0 |
|----------------------------------------------------------------------------------------|----------------------------------------------------------------------------------------------------|-----|----------------------|-------------|---|
| LDR - 2010 - Leadership Fundamer<br>2021-2022 Undergraduate Course or At<br>unlaunched |                                                                                                    | θ   | Steps to<br>Approval |             |   |
| -🛐 Import 📑 Run Impact Report 🖬 Save                                                   | All Changes 🛛 🗣 Validate and Launch Proposal                                                          |     | Ø                    |             |   |
| Proposal Help                                                                          |                                                                                                    | ¥ _ | Files                |             |   |
| General Catalog Information                                                            |                                                                                                    | ~ • | rosslistings         |             |   |
|                                                                                        | **Read before you begin**                                                                             |     | Proposal<br>Lookup   |             |   |
| 1. IMPORT curriculum data from the Catalog                                             | by clicking 🛃 in the top left corner.                                                                 |     |                      |             |   |
| 2. FILL IN all fields required marked with an *                                        | after importing data. You will not be able to launch the proposal without completing required fields. |     |                      |             |   |
| 3. LAUNCH proposal by clicking 🏹 in the top                                            | left corner.                                                                                          |     |                      |             |   |
| Department and Contact Information                                                     |                                                                                                    |     |                      |             |   |
| First Name                                                                             | Last Name                                                                                             |     |                      |             |   |
| Sandra                                                                                 | Ruzycki                                                                                               |     |                      |             |   |
| Phone                                                                                  | Email                                                                                                 |     |                      |             |   |

You may get a "Could Not Launch Proposal" notice. This is related to those items which are marked with an asterisk, and are required. To view the areas where these errors occurred, click the "Show Me" button.

| Could Not Launch Proposal                                          | - 1 |
|--------------------------------------------------------------------|-----|
| Please correct the following errors before launching the proposal. | - 8 |
| Proposal has validation errors                                     | - 8 |
| Ok Show Me                                                         | - 8 |
|                                                                    | _   |

The screen will go back to the Proposal and show you in red the information to be completed. The example in the screenshot shows we forgot to save after we entered the "Rationale for Course or Attribute Discontinuation" field.

You will want to scroll through the form and look for any other required areas indicated with the red bar. After completing the red areas, you will save all changes on the Proposal. Now, click the "Rocketship" icon to validate and launch the proposal one more time.

| Please explain either:<br>• Why this course should be discontinued.                                          |   |                      |  |  |
|----------------------------------------------------------------------------------------------------|---|----------------------|--|--|
| Which attribute should be discontinued and why.  Rationale for Course or Attribute Discontinuation*          |   | Steps to<br>Approval |  |  |
|                                                                                                    | 4 | Crosslistings        |  |  |
| Rationale for Course or Attribute Discontinuation is required College Review Only (with Dept. and/or School) | ^ |                      |  |  |

A "Launch Proposal" screen will appear indicating there were no errors. The text explains once the proposal is launched, it will start the approval workflow process.

The proposal will continue to appear under the "My Proposals" tab on your main Curriculog display screen and the proposal will go to the first step in the approval workflow process.

If you are ready to move the proposal to the next step, you will click the "Launch Proposal" button. If you wish to review the form, click the cancel button. The form will appear in your "My Proposals" tab on the main Curriculog display screen.

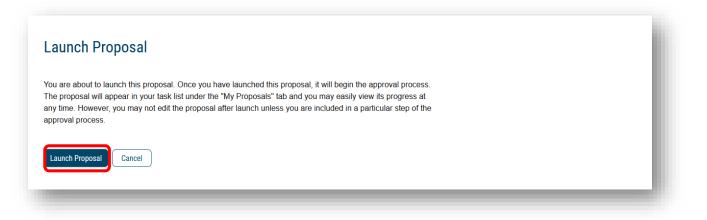

## **ORIGINATOR APPROVAL**

The final step is for you to approve the Course or Attribute Discontinue Proposal. Open the right side of your dashboard to see the approval workflow steps. Until you launch your proposal it will say "Unlaunched" under the "Proposal Toolbox." Once the proposal is launched, this text will state "Launched."

Under the "Approval Steps" heading, you will see the various steps in the Course or Attribute Discontinue Proposal. As the course proposer, you will be identified as the "Originator" in the Curriculog approval workflow process.

To learn about the approval workflow process, go the Undergraduate Studies Curriculum website to view tutorials on each step.

|                                                                                                    | rship Fundamentals<br>uate Course or Attribute Discontinue Form    | Approval Steps                     |                     |  |
|----------------------------------------------------------------------------------------------------|--------------------------------------------------------------------|------------------------------------|---------------------|--|
|                                                                                                    | uate Course or Attribute Discontinue Form                          | 8                                  | :=                  |  |
| uniduncheu                                                                                                    |                                                                    | Originator                         | Incomplete Approval |  |
| Statistics of the second second second second second second second second second second second second second se |                                                                    |                                    | 104                 |  |
| -5 Import 🖪 Run Imp                                                                                             | act Report 🛛 Save All Changes 🗬 Validate and Launch Prop           | Sandra Ruzvcki                     | Files               |  |
| Proposal Help                                                                                                   |                                                                    | •                                  | 24                  |  |
| General Catalog Inform                                                                                          | ation                                                              | Step Details                       | Crosslistings       |  |
|                                                                                                    |                                                                    | College                            | Incomplete          |  |
|                                                                                                    | **Read before you begin**                                          | Participants                       | Proposal<br>Lookup  |  |
| 1. IMPORT curriculum da                                                                                         | ata from the Catalog by clicking 🔛 in the top left corner.         | Laura Anderson                     |                     |  |
|                                                                                                    | red marked with an * after importing data. You will not be able to | to launch the Kyna Rhae Betancourt |                     |  |
| proposal without complete                                                                                       |                                                                    | Jhon Figueroa                      |                     |  |
| 3. LAUNCH proposal by                                                                                           | clicking 😴 in the top left corner.                                 | Michael Gillespie                  |                     |  |
|                                                                                                    |                                                                    | Sara Green                         |                     |  |
| Department and Contact                                                                                          | nformation                                                         | Autar Kaw                          |                     |  |
|                                                                                                    |                                                                    | Cynthia Patterson                  |                     |  |
| First Name                                                                                                    | Last Name                                                          | Diane Price-Herndl                 |                     |  |
|                                                                                                    |                                                                    | Leslaw Skrzypek                    |                     |  |
|                                                                                                    |                                                                    | Step Details                       |                     |  |

This concludes the USF Curriculog Course or Attribute Discontinue Proposal tutorial. Additional Curriculog tutorials are located at <u>https://usf.edu/ugs-curriculum-training</u>, as well as important dates and deadlines, FAQs, and other resources. You can email the UGS Curriculum Team at <u>UGS-DOCurriculum@usf.edu</u> for any additional assistance.

| UNDERGRADUATE<br>PART OF STUDENT SUCCESS                | STUDIES                                                                                                    | CONTRIBUTE TO OUR FUTURE          |
|---------------------------------------------------------|----------------------------------------------------------------------------------------------------|-----------------------------------|
| FOR STUDENTS                                            | R ADVISORS FOR FACULTY ACADEMIC PRO                                                                                                    | IGRAMS ABOUT US                   |
| Undergraduate Studies / Curric PROPOSAL SYSTEM OVERVIEW | um Team / Curriculog Proposal System / Proposal System C PROPOSAL SYSTEM OVERVIEW                                                                                    | Overview                          |
| CALENDAR & DEADLINES<br>Forms                           | Welcome to USF's Course and Curriculum Proposal Syste                                                                                                    | em                                |
| FREQUENTLY ASKED<br>Questions                           | Curriculog is a web-based proposal management system. Cu<br>course approval process. It automates the processes of curr<br>discontinue, and change course proposals. |                                   |
| TRAINING                                                | To optimize the Curriculog experience, it is best to use Firefo                                                                                                    |                                   |
| RESOURCES                                               | can access the Curriculog system at https://usf.curriculog.c<br>upper right corner.                                                                                  | .com/ and then click login in the |